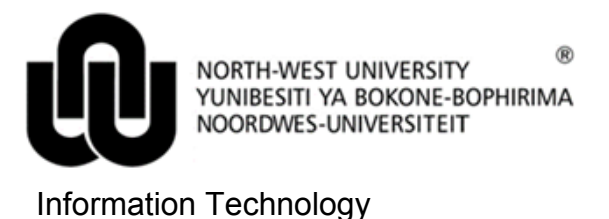

# **Microsoft Security Essentials (MSE) for Windows 7**

Microsoft Security Essentials (MSE) provides protection of Windows workstations against virus attacks and malware intrusions.

## **1 Tray Icons**

- Click on the **Show hidden icons** button (rectangle) on the right hand side of the Taskbar (at the bottom of the desktop).
- Note the MSE icon. The colour tells you what the status is.

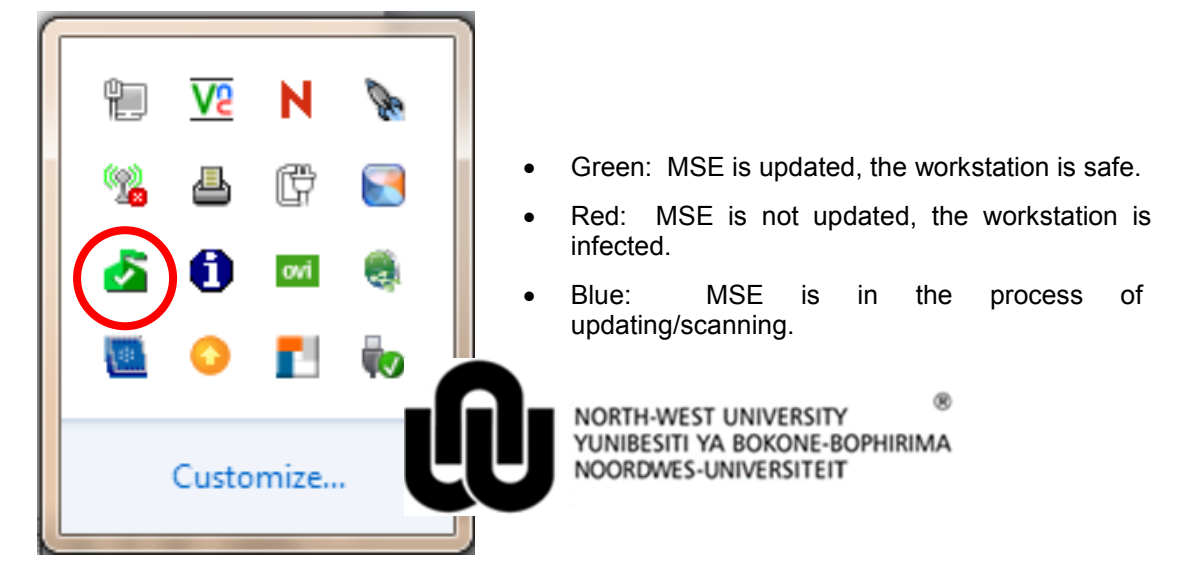

### **1.1 Green Icon**

• If the icon is green, right click on the green icon and click on **Open**.

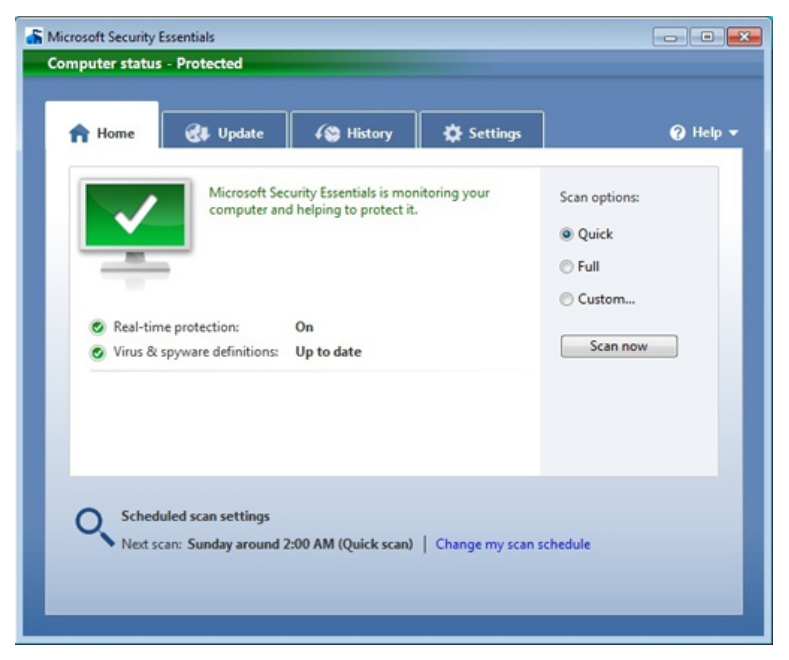

The **Settings** tab has quite a few options available.

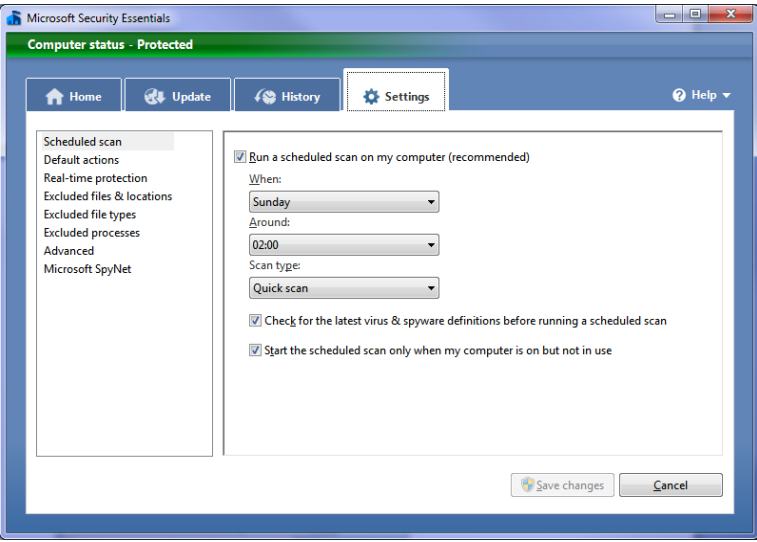

• Settings may be t uned by the user according to his/her needs except for the **Real-time protection** option – which **MUST** always be **Turned On**.

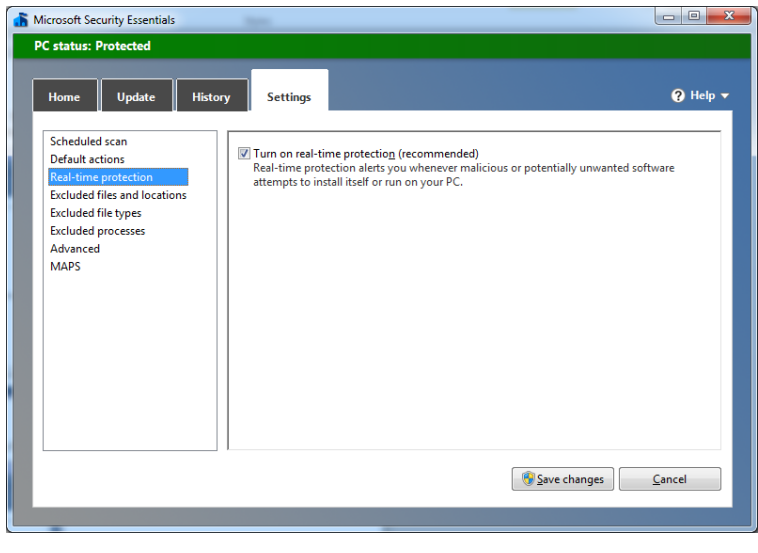

#### **1.2 Red Icon**

- If the icon is red, right click on the red icon and click on open.
- Click the button to take the recommended action and MSE will clean the detected file and then do a quick scan for additional malicious software. You can also click the **Show details** for more info.

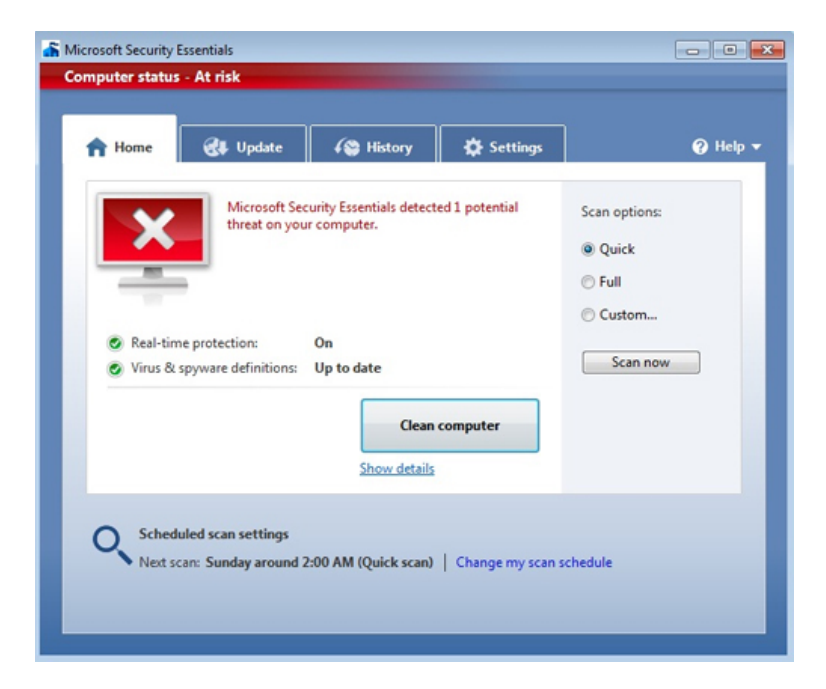

#### **1.3 Orange Icon**

- If the icon is orange, right click on the orange icon and click on open.
- You should take action, for example turning on Real-time protection, running a system scan, or addressing a medium-severity or low-severity threat.

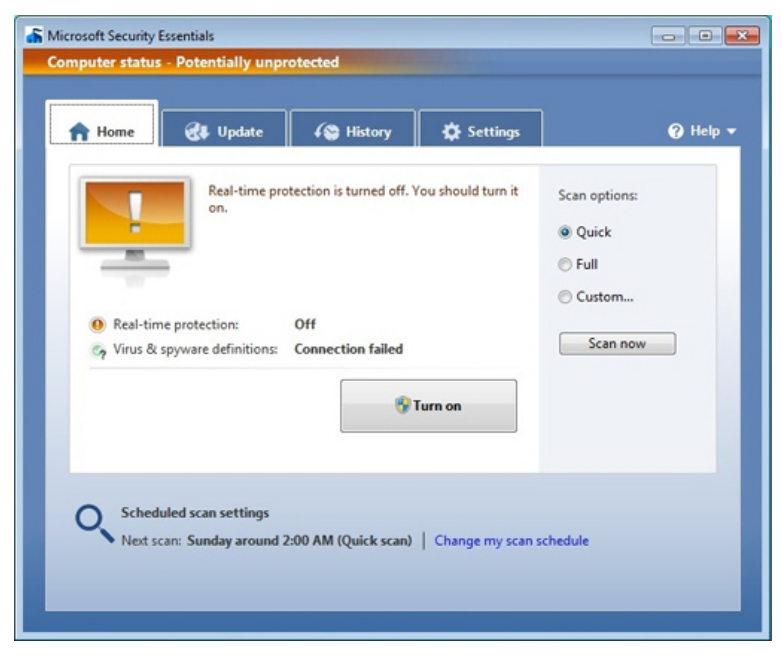

## **2 Updating Security Essentials (@NWU)**

The auto update of the definition files at NWU is done via the internal Windows Update Server. It will take place transparently - in the background - together with all other Windows Updates.

Automatic updates will check the internal server every 4-5 hours for updates (and when switching the workstation on).

Chandré Anne Botha (10088458) 25 June 2012

Original details: Riaan Marx(10075291) Q:\ITC\All\_Procedures\_NewLayout\Security Essentials for Windows Xp\Security Essentials for Windows XP.docm<br>23 November 2010